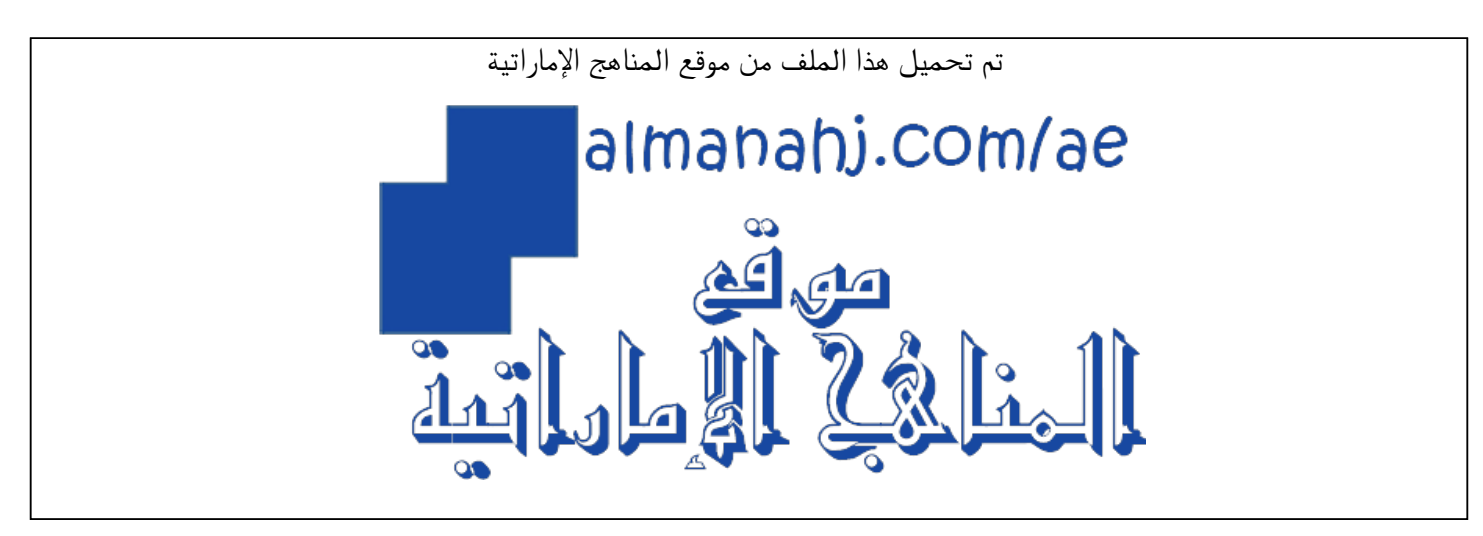

[\\*للحصول على أوراق عمل لجميع الصفوف وجميع المواد اضغط هنا](https://almanahj.com/ae) 

<https://almanahj.com/ae>

[\\* للحصول على أوراق عمل لجميع مواد ملفات مدرسية اضغط هنا](https://almanahj.com/ae/416) 

<https://almanahj.com/ae/416>

[\\* للحصول على جميع أوراق ملفات مدرسية في مادة التعلم عن بعد ولجميع الفصول, اضغط هنا](https://almanahj.com/ae/416) 

<https://almanahj.com/ae/416>

[\\* للحصول على أوراق عمل لجميع مواد ملفات مدرسية في مادة التعلم عن بعد الخاصة بـ اضغط هنا](https://almanahj.com/ae/416) 

<https://almanahj.com/ae/416>

[\\* لتحميل كتب جميع المواد في جميع الفصول للـ ملفات مدرسية اضغط هنا](https://almanahj.com/ae/grade416) 

<https://almanahj.com/ae/grade416>

 [للتحدث إلى بوت المناهج على تلغرام: اضغط هنا](https://t.me/almanahj_bot) 

[https://t.me/almanahj\\_bot](https://t.me/almanahj_bot) 

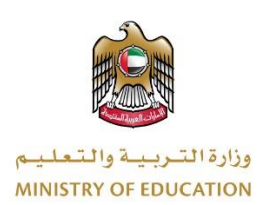

# دليل استخدام املجموعات التعاونية في اجتماعات MS Teams

<u>Gy</u>

**do** 

Tii

 $\boxtimes$ 

## الفهرس

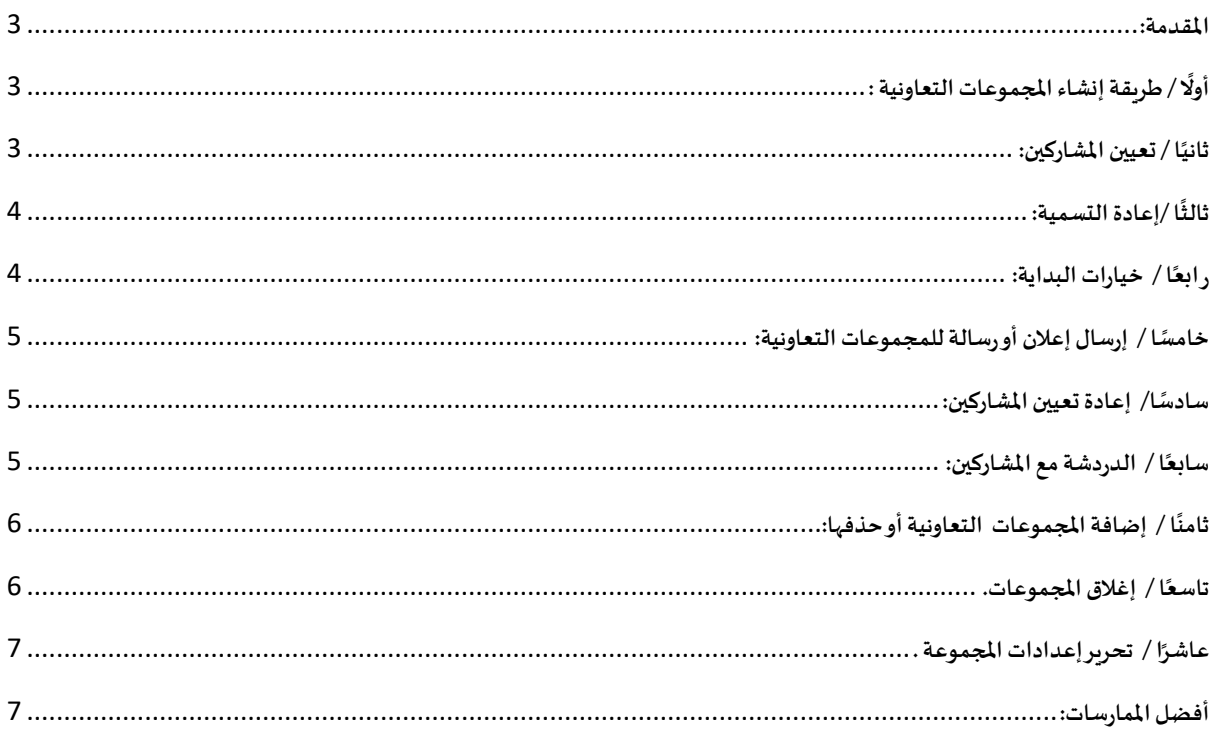

#### <span id="page-3-0"></span>**املقدمة:**

قد يكون إنشاء اتصال مفيد أمرًا صعبًا مع عدد كبير من المشاركين. تسمح المجموعات التعاونية ( Breakout Rooms ) للمنظمين تقسيم الاجتماع إلى مجموعات تعاونية؛ لتسهيل المناقشات وجلسات العصف الذهني.

#### <span id="page-3-1"></span> **/ أوًل طريقة إنشاء املجموعات التعاونية : ا**

- -1 انضم إلى اجتماعك في الوقت املحدد وانتظر انضمام املشاركين سيتم فتح اجتماعك في نافذته الخاصة.
- 2- عندما ينضم المشاركون وتكون جاهزًا، حدد المجموعات التعاونية ا<br>با من عناصر تحكم االجتماع.
- -3 اختر عدد املجموعات التي ترغب في إنشائها من القائمة املنسدلة.
- -4 اختر ما إذا كنت ترغب في أن يقوم Teams بتعيين املشاركين للمجموعات تلقائيًا أو يدويًا إذا كنت تفضل تعيين المشاركين في المجموعات بنف*س*ك.
	- -5 حدد إنشاء مجموعات.

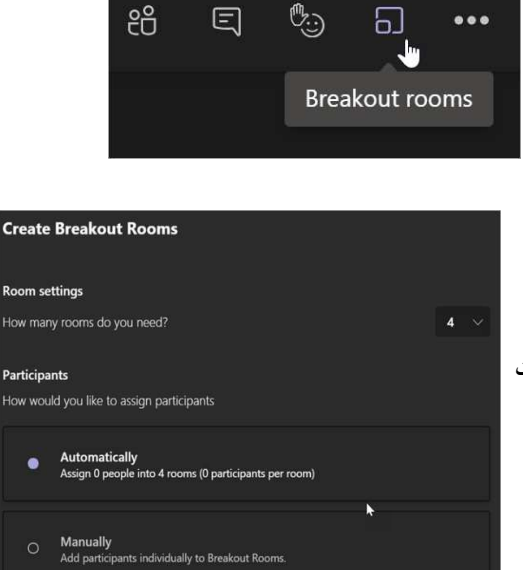

Cancel Create Rooms

## <span id="page-3-2"></span>**اا / ثاني تعيين املشاركين:**

إذا اخترت تلقائيًا، فسيتم بالفعل تعيين المشاركين في مجموعات تعاونية مختلفة. ً<br>أ

لإضافة مشاركين يدويًا إلى المجموعات:

- -1 قم بتوسيع القائمة ضمن تعيين املشاركين.
- 2- مرر مؤشر الماوس فوق أسماء المشاركين حتى تظهر مربعات الاختيار.
	- 3- اختر المشاركين عن طريق تحديد مربعات الاختيار.
- -4 حدد املزيد من الخيارات: زر املزيد من الخيارات ،واختر املجموعات من القائمة.
	- 5- كرر هذه العملية حتى يتم تعيين جميع المشاركين في المجموعات.
	- -6 لعرض املشاركين املعينين في املجموعة التعاونية، قم بتوسيع السهم بجوار اسم املجموعة .

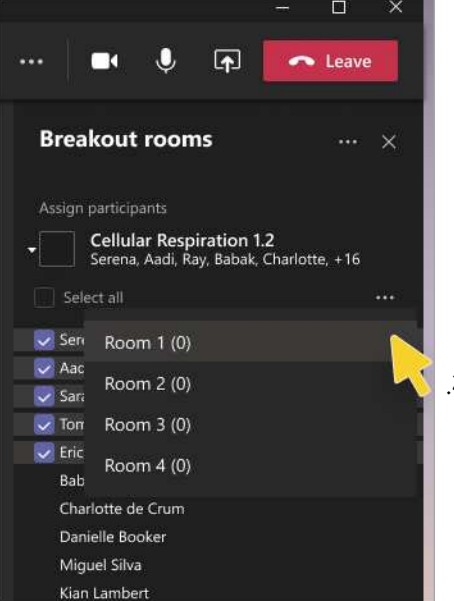

# <span id="page-4-0"></span>.<br>**ثالثًا /إعادة الت***س***مية:**

قم بتسمية املجموعات التعاونية الخاصة بك ؛ لتعكس مجموعات المشاركين الصغيرة أو المشاريع.

- <span id="page-4-1"></span>-1 حدد املزيد من الخيارات زر املزيد من الخيارات بجوار املجموعة ، ثم إعادة تسمية املجموعة .
	- -2 اكتب االسم الجديد وحدد إعادة تسمية املجموعة .

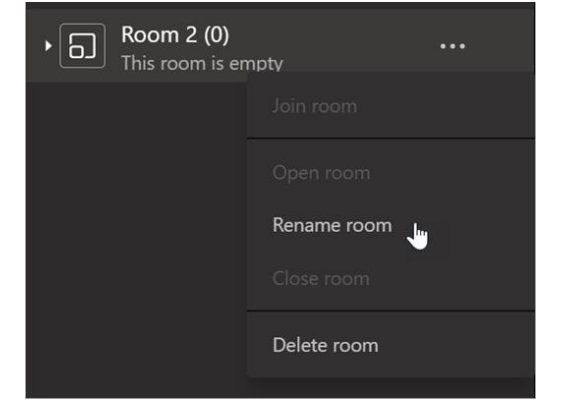

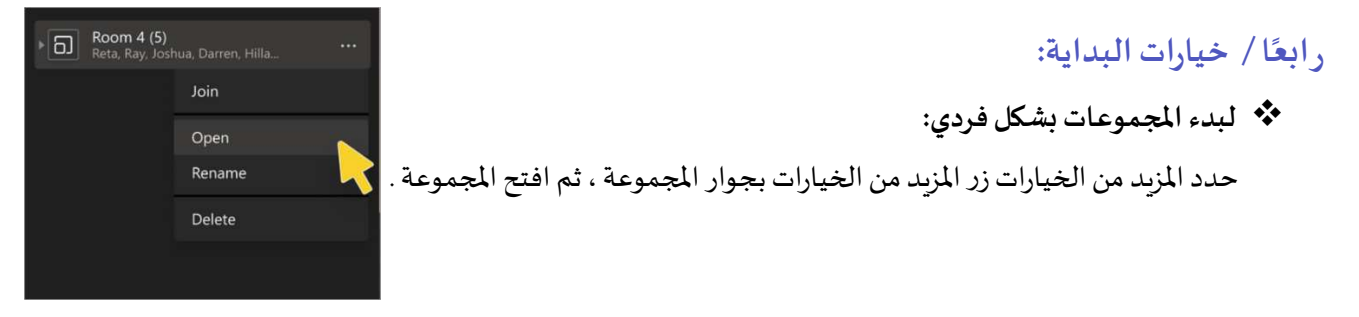

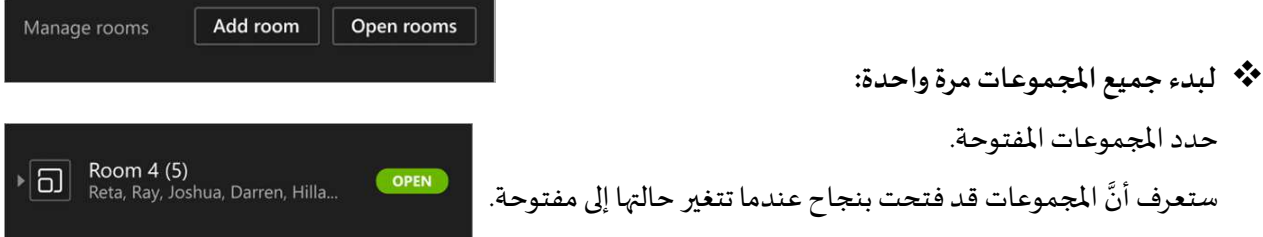

### ❖ **لالنضمام إلى املجمو عات والتحقق من تقدمها:**

- -1 حدد املزيد من الخيارات: زر املزيد من الخيارات بجوار املجموعة ، ثم االنضمام إلى املجموعة .
	- 2- حدد رجوع عندما تكون م*س*تعدًا لمغادرة المجموعة ً التعاونية والعودة إلى الاجتماع الرئيسي.

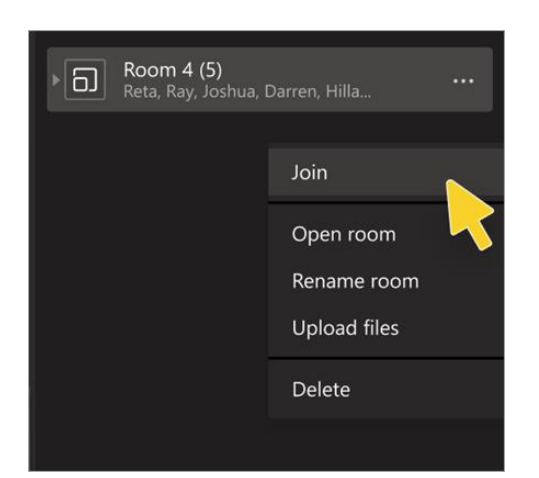

#### <span id="page-5-0"></span>خامسًا / إرسال إعلان أورسالة للمجموعات التعاونية: **ا**

بمجرد أن تبدأ املجموعات التعاونية ، أرسل إعالنات إلعطاء تحديثات الوقت أو مشاركة املطالبات.

- -1 حدد املزيد من الخيارات: زر املزيد من الخيارات< عمل إعالن.
	- -2 اكتب اإلعالن الخاص بك ، ثم حدد إرسال.
	- 3- سيتلقى المشاركون إشعارًا في محادثة الاجتماع الخاصة .<br>د بهم للتحقق من اإلعالن الخاص بك.

## **Breakout rooms Et Assign pa** icipi Recreate roome  $\boxed{5}$  Room 1 (0)  $\boxed{5}$  Room 2 (0) **a** Room 3 (0)  $\boxed{5}$  Room 4 (0) **G** Room 5 (0)

#### **ا**سادسًا/ إعادة <mark>تعيين المشاركين:</mark>

**انقل املشاركين إلى املجموعات التعاونية املختلفةبشكل فردي. لنقل املشاركين بشكل فردي:** 

- -1 قم بتوسيع قائمة املشاركين تحت املجموعات االجتماعات التعاونية.
- -2 مرر مؤشر املاوس فوق اسم املشارك، وحدد خانة االختيار التي تظهر.
	- -<sup>3</sup> حدد املزيد من الخياراتثم زر املزيد من الخيارات ثم املجموعة التي تريد نقل املشارك إليها.

**مالحظة: في الوقت الحالي ، ًل يمكنك نقل املشاركين إًل عند إغالق املجموعات التعاونية .** 

#### **ا**سابعًا / الدردشة مع المشاركين:

<span id="page-5-2"></span>سيكون لكل المجموعات التعاونية دردشة خاصة بها. ستتمكن أنت والم*ش*اركون من الوصول إليها من قائمة الدردشات | $\equiv$ ومن زر الدردشة فتح الدردشة في المجموعات التعاونية، تمامًا مثل الاجتماعات العادية.

- o ستتم إضافة امل شاركين فقط إلى محادثة املجموعات التعاونية عند بدء املجموعة .
	- o سيتم إزالتها بمجرد إغالق املجموعة .
	- o سيكون لديك حق الوصول إلى جميع محادثات املجموعات.
	- o ال يزال بإمكان املشاركي ن مشاهدة محفوظات الدردشة وأي ملفات تمت مشاركتها بعد إغالق املجموعة التعاونية.

<span id="page-5-1"></span>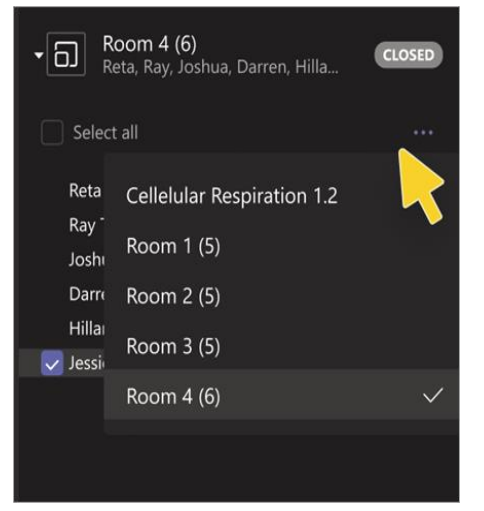

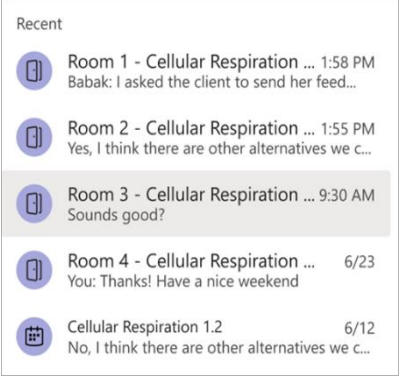

## .<br>ثامنًا / إضافة المجموعات التعاونية أو *حذ*فها:

#### ❖ **إلضافة املجموعات التعاونية إضافية:**

- 1- حدد إضافة المجموعات . امنح مجموعاتتك الجديدة اسمًا وأكدها. ٍ<br>ه
	- -2 أضف املشاركين إلى املجموعة باستخدام اإلرشادات أعاله .
		- ❖ **لحذف املجموعات التعاونية:**

```
حدد املزيد من الخيارات زراملزيد من الخيارات بجوار املجموعة ، 
                              ثم حذف املجموعة .
```
<span id="page-6-0"></span>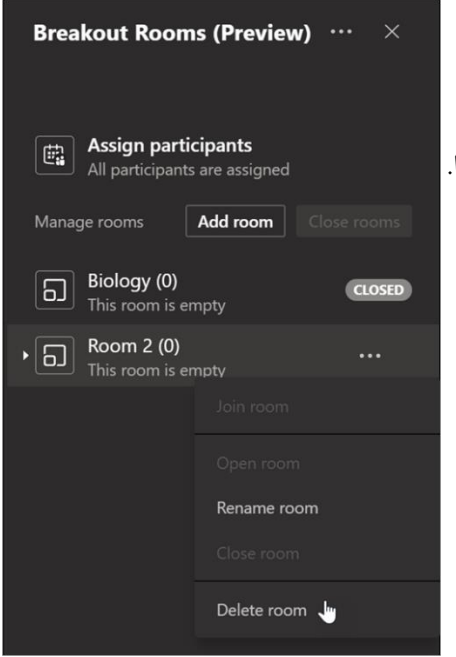

## **اا تاسع / إغالق املجموعات .**

❖ **إلغالق املجموعاتبشكل فردي:**

حدد املزيد من الخيارات زر املزيد من الخيارات بجوار املجموعة ، ثم إغالق املجموعة .

- <span id="page-6-1"></span>❖ **إلغالق جميع املجموعات مرة واحدة** : Room 2 (0) **CLOSED**  $\Box$ This room is empty حدد إغالق املجموعات. ر<br>پنج  $\frac{1}{2}$ ستعرف أنَّ المجموعات قد أُغلقت بنجاح عندما تتغير حالتها إلى مغلقة. Rename room ❖ **حدد استئناف عندما يعود الجميع من مجموعاتهم التعاونية، وتكون**  $\blacktriangleright$ **ا ا للقاء كمجموعة أكبر مرة أخرى. مستعد** Delete room Add room Close rooms Manage rooms
	- ❖ **احفظ امللفات والتسجيالت واملالحظات من املجموعات التعاونية**  يمكن الوصول إلى امللفات والتسجيالت واملالحظات من املجموعات التعاونية في الدردشة. ستتمكن أنت و املشاركون من الوصول إلى هذه املواد بعد إغالق املجموعة ، لكن لن يتمكن املشاركون من الدردشة أو إضافة مواد إضافية.

## <span id="page-7-0"></span>**اا عاشر / تحرير إعدادات املجموعة .**

لتعديل اإلعدادات ، حدد املزيد من الخيارات: زر املزيد من الخيارات< إعدادات املجموعات.

❖ **اإلعداد التلقائي للمجموعات .** بشكل افتراضي، سيتم تعيين المجموعات التعاونية لنقل المشاركين تلقائيًا إلى  $\cdots$   $\times$ المجموعات المفتوحة. إذا كنت ترغب في تغيير هذا الإعداد، فقم بإيقاف تشغيل زر التبديل لنقل الأشخاص تلقائيًا إلى المجموعات المفتوحة. عند إيقاف تشغيل الإعداد التلقائي، سبتلقى المشاركون رسالة تطلب

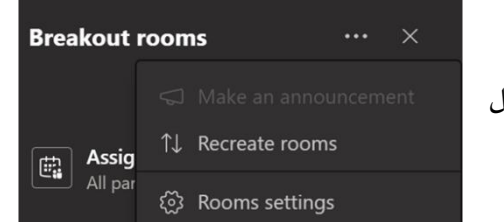

منهم الانضمام إلى المجموعات التعاونية. سيحتاجون إلى تحديد الانضمام إلى المجموعة قبل نقلهم.

❖ **السماح ل لمشاركين بالعودة إلى اًلجتماع الرئيس ي .**  بشكل افتراضي، سيتم إيقاف هذا الإعداد. لتشغيله، قم بتبديل زر التبديل الموجود بجوار (يمكن للمشاركين العودة إلى الاجتماع الرئيسي) إلى تشغيل. سيسمح ذلك للمشاركين بمغادرة مجموعات التعاونية، والعودة إلى االجتماع األصلي لالنضمام إلى املناقشة األكبر.

❖ **أعد إنشاء املجموعاتمن الصفر** 

ارجع إلى بداية عملية المجموعات التعاونية للبدء من جديد وإعادة تكوين المجموعات والمهام .

- -1 حدد املزيد من الخيارات: زراملزيد من الخيارات< إعادة إنشاء املجموعات.
	- -2 اتبع الخطوات إلنشاء مجموعات التعاونية جديدة وتعيين املشاركين.

**أفضل املمارسات:** 

-1 يمكنكم متابعة الفيديو التوضيحي.

<https://bit.ly/2WTKWHX>

<span id="page-7-1"></span>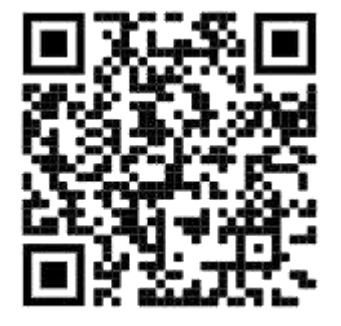

- -2 أنا معلم ،ما الذي سأتمكن من عمله مع طالبي؟
- سيكون لدى املعلم خيار إدخال الطلبةإلى املجموعات التعاونية ،وسحبهم مرة أخرى إلى االجتماع الرئيسي، دون أي إجراء إضافي يحتاجه الطالب.

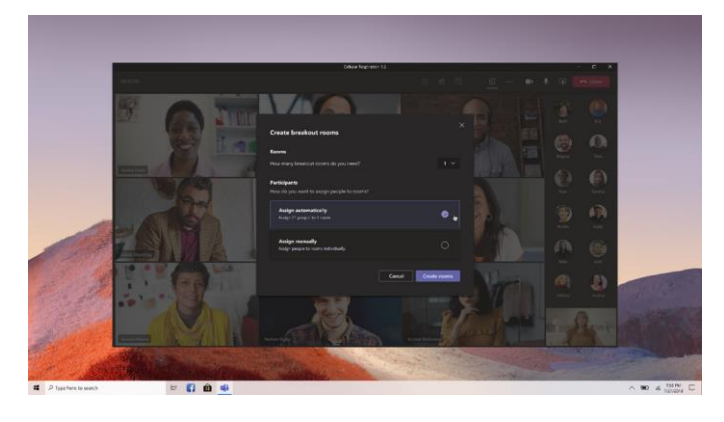

يمكن تعيين الطلبةفي مجموعاتتعاونية ،واالنضمام إلى املجموعات التعاونية ،واستخدام السبورة ُالبيضاء أو مشاركة الشاشة إذا سُمح لهم بذلك في اجتماعات المدرسة العادية، وإعادة الانضمام إلى الاجتماع الرئيسي، ومشاهدة دردشة المجموعة التعاونية.

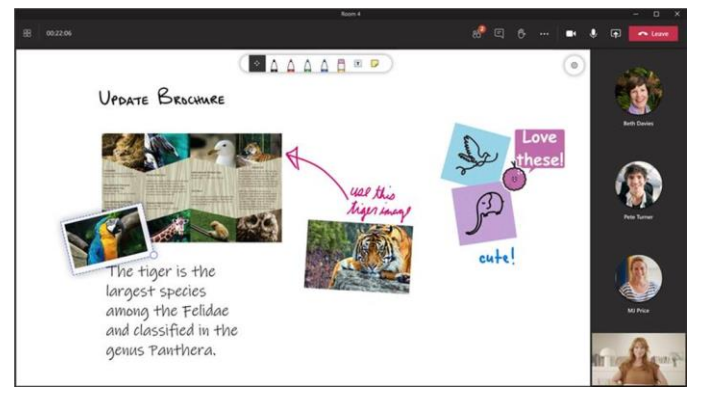

- ًيمكن مشاركة أي ملفات من المجموعات التعاونية في الاجتماع الرئيسي بمجرد عودة الجميع معًا وستكون متاحة بعد ذلك في محادثة االجتماع.
	- يمكن للحاضرين مناقشة موضوع في املجموعة التعاونيةمن خالل استخدام خاصيةTogether.

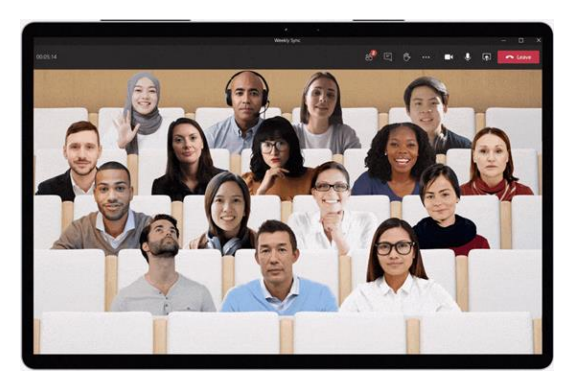